お客様各位

## Windows7での師楽ご利用にあたって

この度は師楽中学校 Ver.16/師楽高等学校 Ver.9 をご購入いただき、誠にありがとうございます。 Windows7上で師楽プログラムを実行する場合、「互換モード Windows XP」・「特権レベル」を有効 にする必要がございます。以下の手順を参照のうえ、「互換モード」「特権レベル」を有効にしてく ださい。

以下の手順に使用している画像は、師楽中学校 Ver.16 インストール時の画像を使用しており ます。師楽高等学校 Ver.9 の場合は、師楽中学校 Ver.16 を師楽高等学校 Ver.9 に置き換えて ご確認ください。

## インストールランチャ(Install Lanch.exe)への設定と実行

インストール CD を挿入後、自動再生画 面より、[フォルダーを開いてファイルを 表示(図1①)]を選んでください。

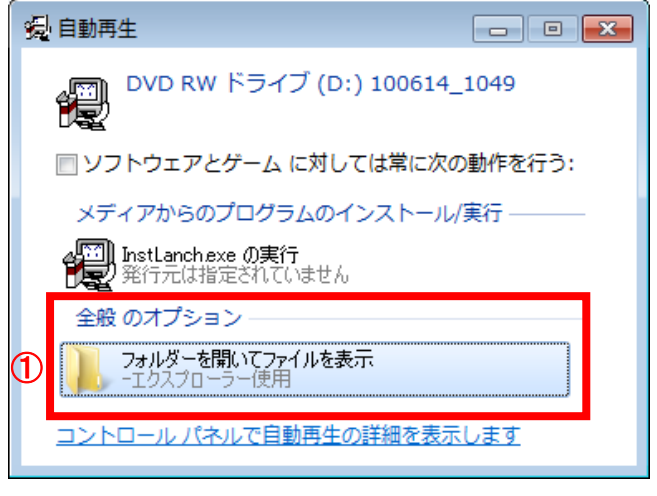

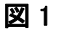

InstLanch(アプリケーション)を選んで右クリックし(図2②)、プロパティを表示します(図3)。 ※自動再生設定でない PC はエクスプローラで CD ドライブを開いてください。

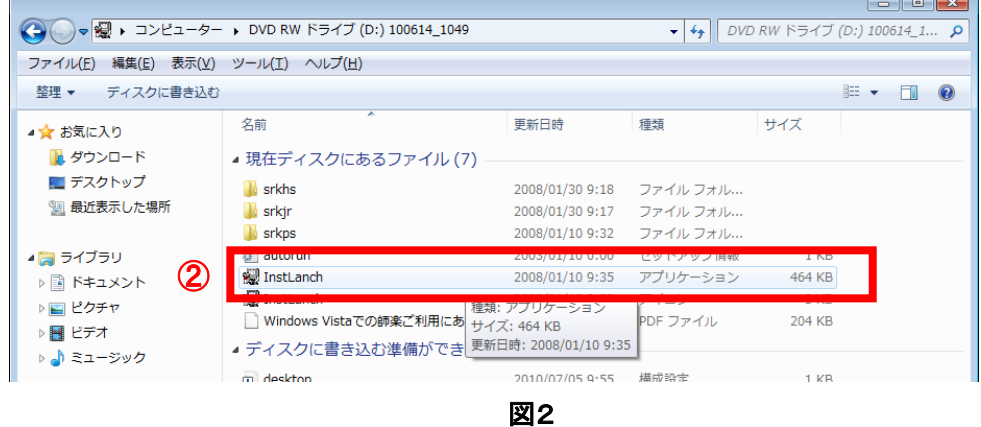

InstLanch のプロパティから「互換性」のタブを開き(図3)、

【互換モード】

 「互換モードでこのプラグラムを実行する」(③)にチェ ③ ックを入れ、"Windows XP (Service Pack 3)"を選択し てください。

【特権レベル】

「管理者としてこのプログラムを実行する」(4)にチェ ックを入れ、[適用(A)]を押下し(⑤)、[OK]ボタンをク $\overline{\Phi}$ リックし、プロパティを閉じます(⑥)。

次に InstLanch(アプリケーション)をダブルクリ ックし(図2②)、実行します。

「ユーザーアカウント制御」画面(図4)が表示さ れるので[はい(Y)]を選択してください(⑦)。

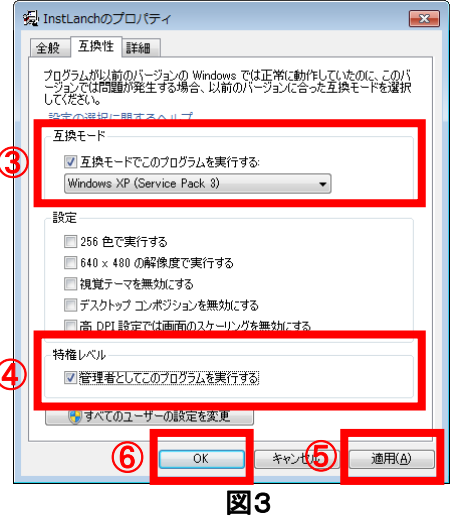

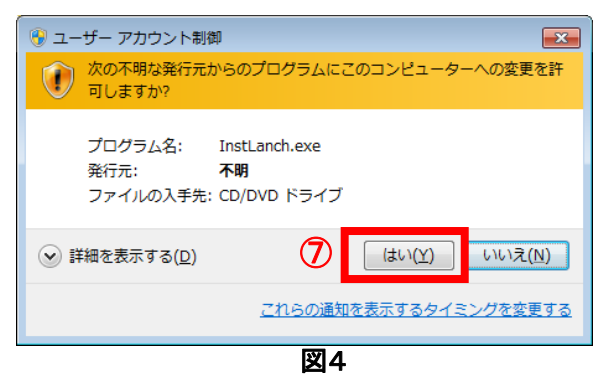

インストールランチャー(図5)から師楽中学校 Ver.16 を選択します(⑧)。

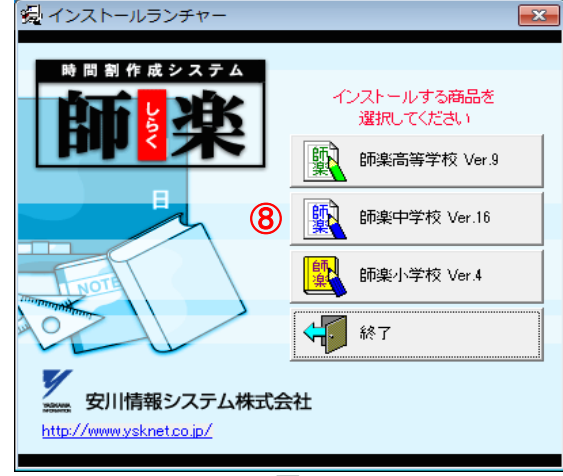

図5

⑨

師楽中学校 Ver.16 をインストールしてよろしいですか?

 $(\sharp\cup\setminus\Upsilon)$ 

いいえ(N)

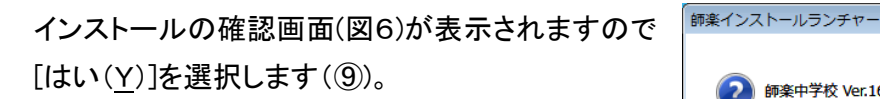

インストールが開始されます。

※インストールウイザードにより自動でインストールが行われます。インストール中、名前、学 校名、シリアル番号の入力が必要になります。 図6

## 師楽実行モジュール(srk2008)exe への設定と実行

インストールが完了したら、師楽をインストールしたフォルダをエクスプローラで開きます(図 7)。デフォルトインストールディレクトリは(C:)>Program Files>師楽中学校 Ver.16 です。表 示されたインストールフォルダの中から、師楽実行モジュールを選択し右クリック(⑩)、プロ パティを表示します(⑪)。

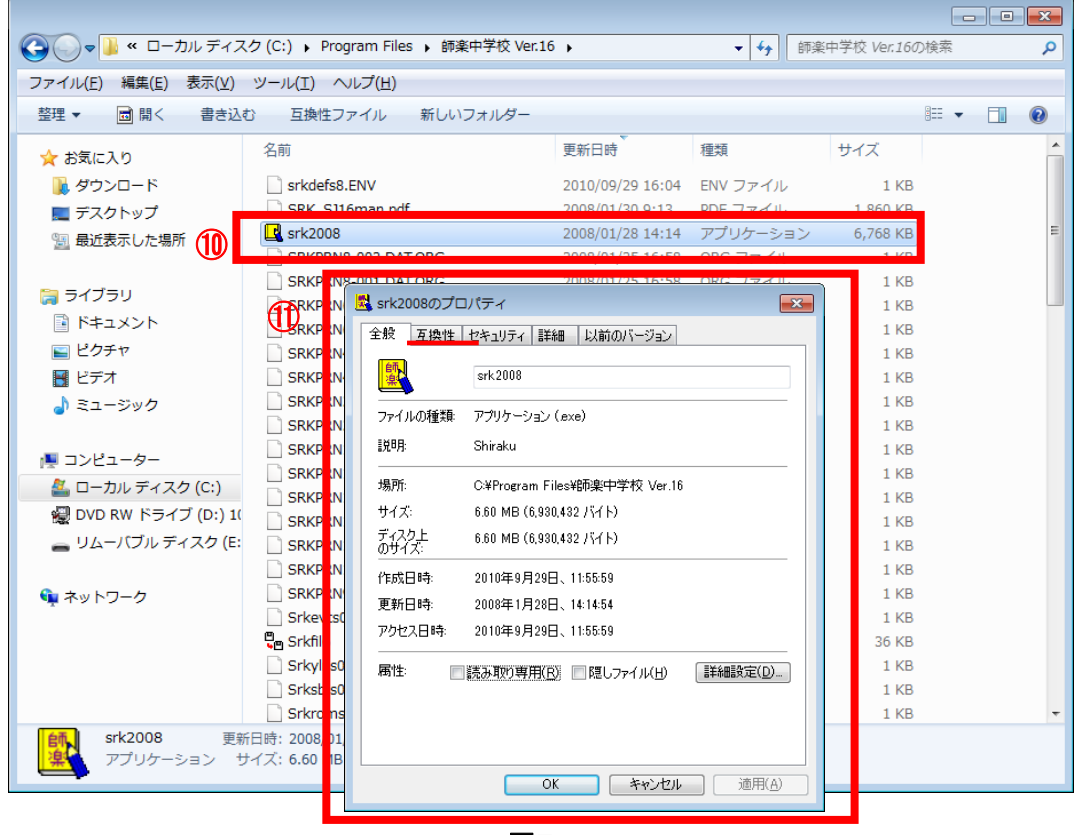

図7

srk2008 のプロパティから「互換性」のタブを開き (図8)、

【互換モード】

「互換モードでこのプラグラムを実行する」(①) に チェックを入れ、"Windows XP (Service Pack 3)" を選択してください。

【特権レベル】

「管理者としてこのプログラムを実行する」(⑬)に チェックを入れ、[適用(A)]を押下し(⑭)、[OK] ボタンをクリックしプロパティを閉じます(⑮)。

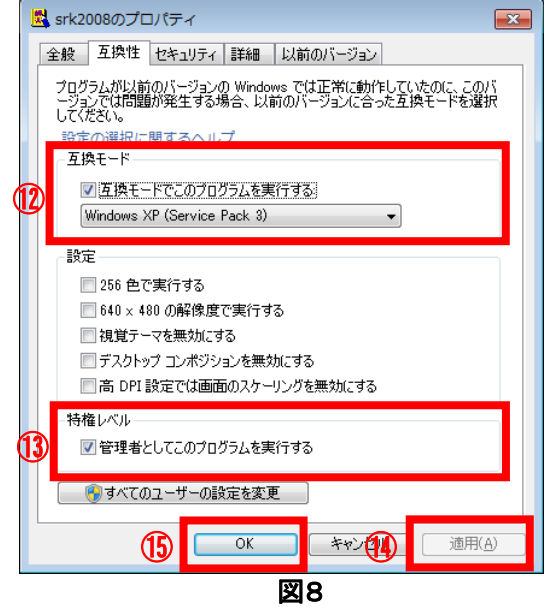

## 師楽起動手順

特権レベル設定を行ないますと、 師楽起動時に必ずユーザーアカ ウント制御画面(図9)が表示され るようになります。特権レベルで動 作することを確認する画面となり ますので、[はい(Y)]をクリックし (⑮)、師楽を実行してください。

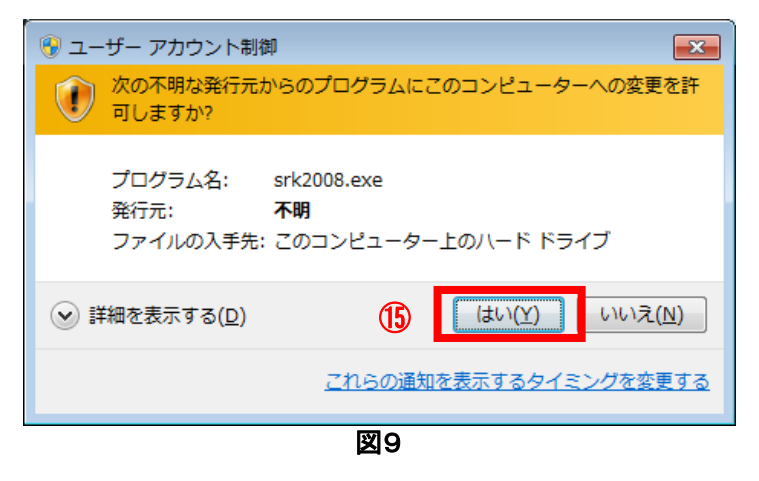

安川情報システム株式会社

http://www.ysknet.co.jp TEL:093-622-6145 E-Mail:product@ysknet.co.jp